# Livestock Office - Mailchimp

7/10/2021

#### Contents

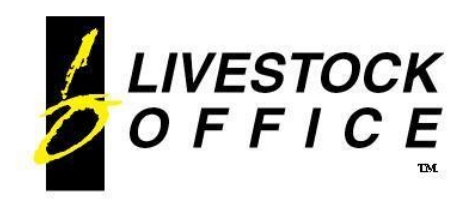

P.O. Box 78 **CROMWELL** 9342, NZ

Ph 64 3 445-1345 **www.shebiz.nz**

## <span id="page-1-0"></span>**Mailchimp**

Contacts in Livestock Office can be synchronised with Mailchimp.

Details of the Mailchimp account are configured in Company Details.

Contacts are linked to clients and leads and can be flagged to Sync with Mailchimp.

- If set to sync, the following details will be automatically sent through to update the Mailchimp member:
	- First Name
	- Last Name
	- Mobile No, or if this is not entered the Phone No
	- Email address
	- Member Tags
		- o Custom Tags entered on the Contact
		- o Contact is linked to a Client:
			- **Client Group codes** 
				- Default Agent Code
		- o Contact is linked to a Lead:
			- 'LEAD'
			- Product Pen Category code

Livestock Office will send a Mailchimp Member update to Mailchimp in the following circumstances:

- 'Sync with Mailchimp' is set on a contact new member is added
- 'Sync with Mailchimp' setting is removed on a contact member is deleted
- Contact details changed member updated
- Client Default Agent changed all applicable contacts (those with Sync with Mailchimp set) will have their member tags updated
- Client Group changed all applicable contacts will have their member tags updated
- Lead product changed all applicable contacts will have their member tags updated

#### **Livestock Office main menu > File > Company >Company Details > Mailchimp tab**

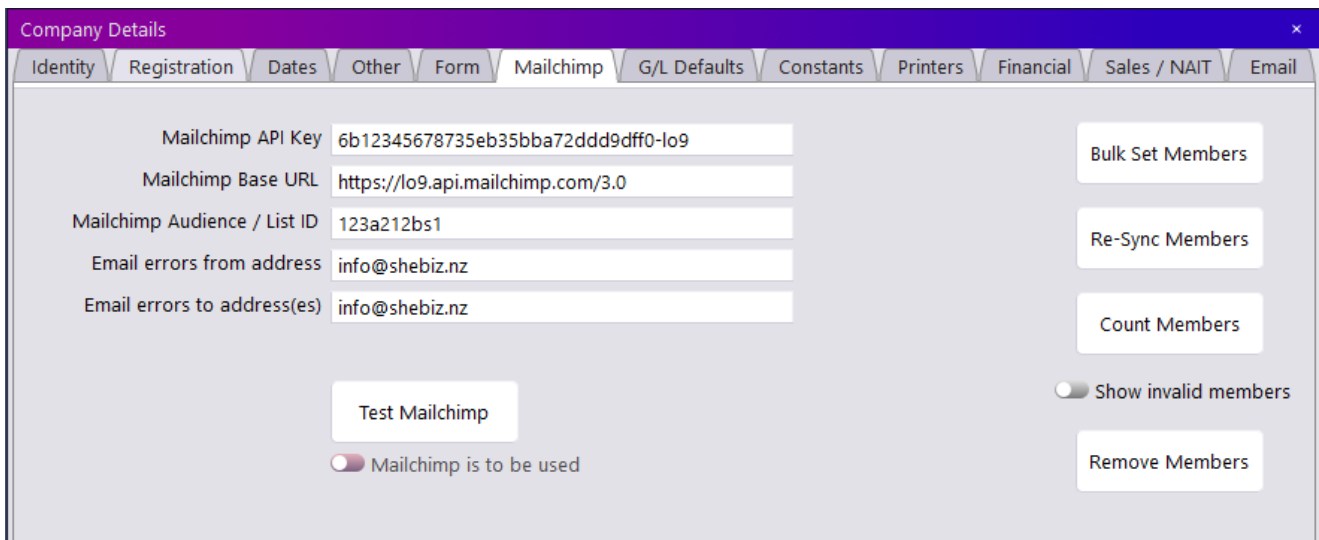

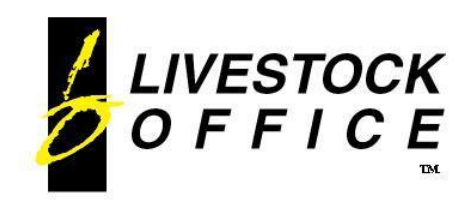

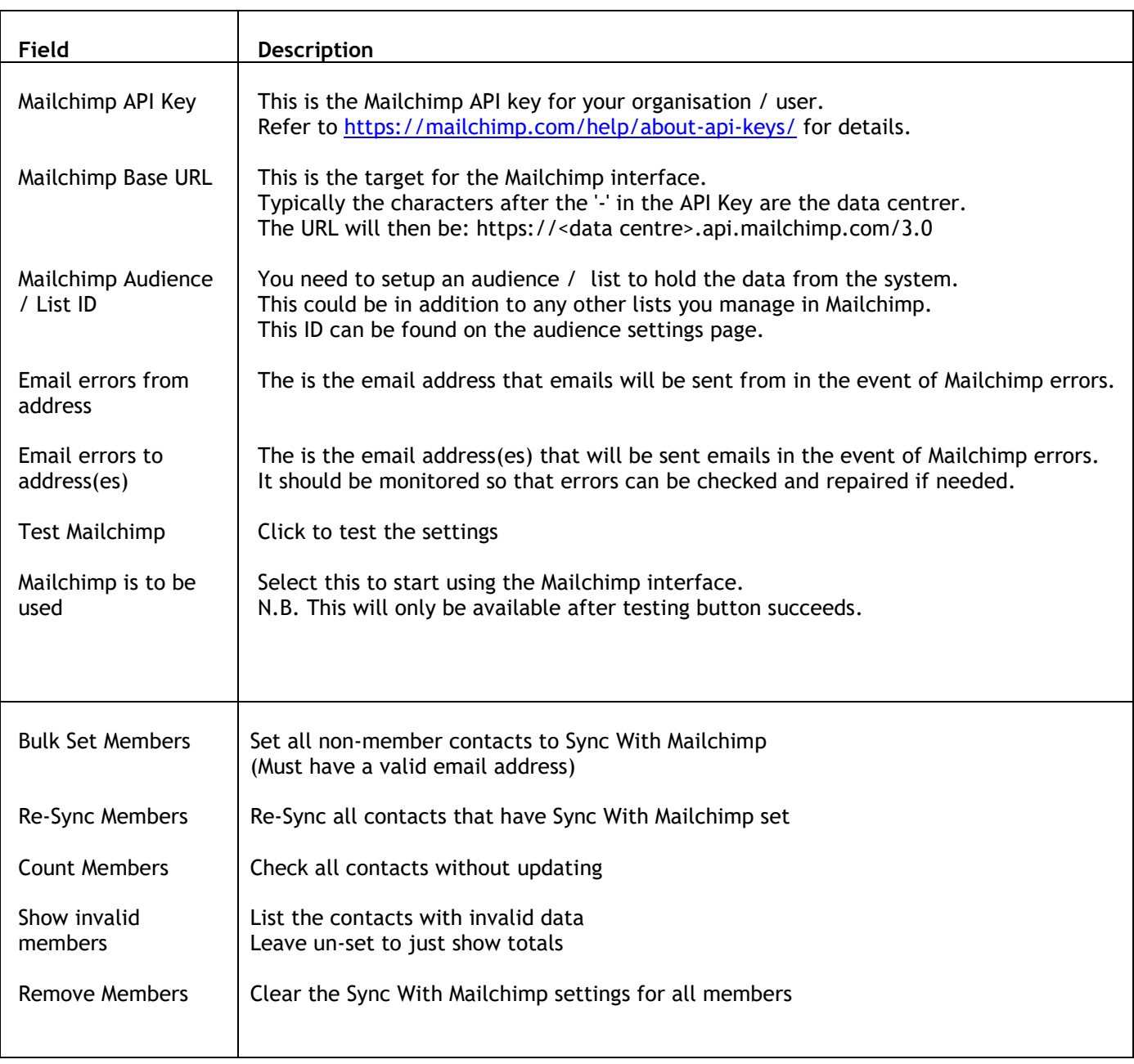

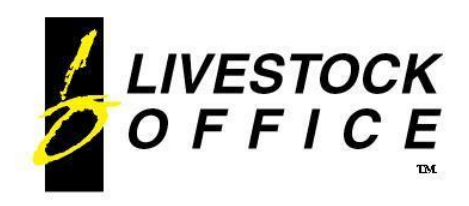

### <span id="page-3-0"></span>**Contacts**

**Livestock Office main menu > People**

- **> Contacts**
- **> Clients >** *open desired client* **> Contacts tab**
- **> Customer eXperience Management > Leads >** *open desired lead* **> Details button**

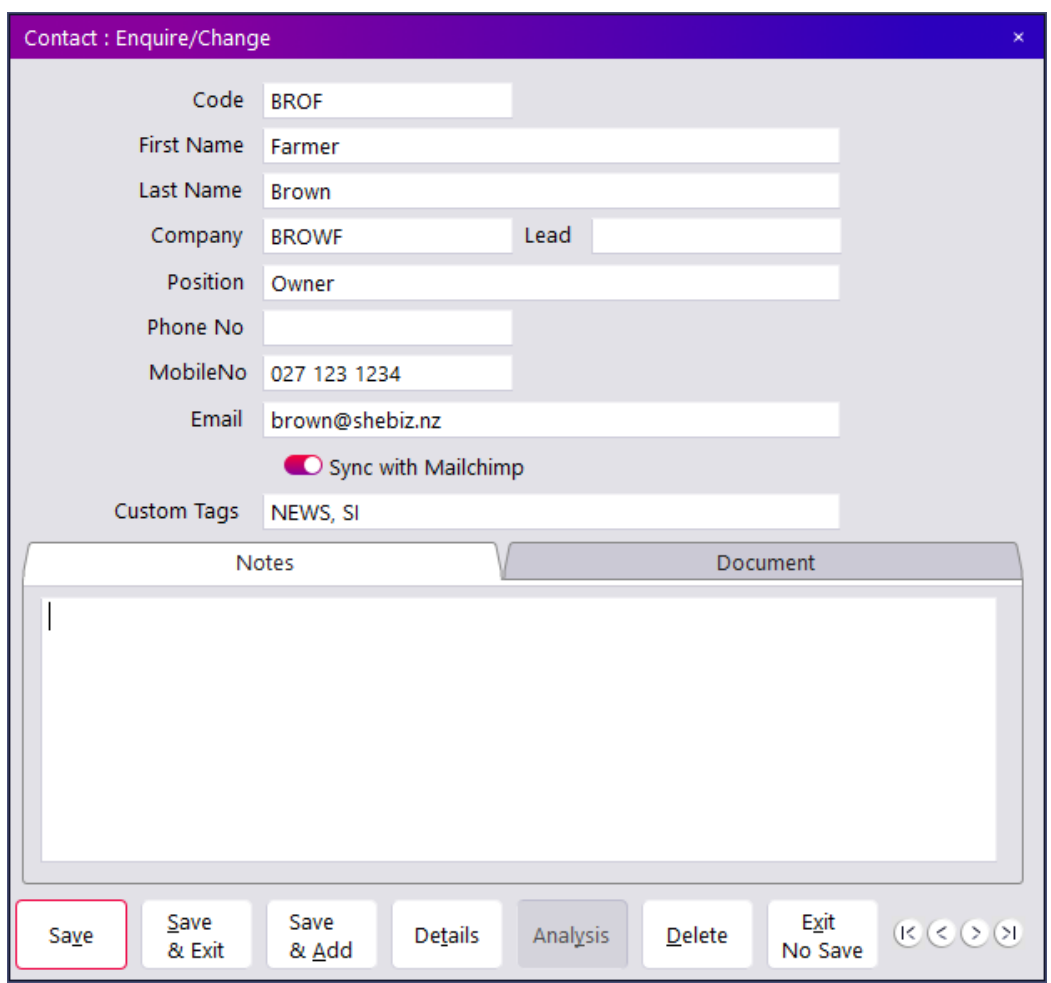

**Figure 2: Contact screen**

*Notes:*

- *If linked to a client the client code will show in the Company field*
- If linked to a lead the lead code will show in the **Lead** field
- *Must only have a single email address*
- *Separate multiple custom tags with a comma*